# Post Training Instructions

# **Training Name: \_**\_\_\_\_\_\_\_\_\_\_\_\_\_\_\_\_\_\_\_\_\_\_\_\_\_\_\_

# **Step 1. Identify Training Proof:**

- Certificate via Teachstone [https://teachstone.com/,](https://teachstone.com/) or
- Certificate via ELC's LMS <https://elcbroward.webauthor.com/spub/lms/class.cfm> or
- $\Box$  Certificate from Zoom training event via trainer email
- $\Box$  Certificate/Transcript from the DCF Training portal <https://childcaretraining.myflfamilies.com/studentsite/admin/signin>

# **Step 2.First Time Stipend Applicant**

- Use the link to access ELC of Broward's Stipend Payment System
	- o [https://elcbroward.webauthor.com/go/fx\\_stipend\\_payment/default.cfm?actionxm](https://elcbroward.webauthor.com/go/fx_stipend_payment/default.cfm?actionxm=RegisterSignIn) [=RegisterSignIn](https://elcbroward.webauthor.com/go/fx_stipend_payment/default.cfm?actionxm=RegisterSignIn)
	- o Register with your first name, last name and email address. Create your password. (Remember your password)
	- o Your username will be your email.
- **If you have registered previously in our system for training, use that log in.** 
	- o **Forgot Password**? Click the Forgot Password link to reset it.
- Create your **Stipend Application**
	- o Stipend Application will only be completed **once**, unless you change your mailing address or name.
	- o **Required Entry**: Legal Name, Current Mailing Address, Social Security #
	- o **Required Upload**: Page 1 of the W9 form (signed and dated)
	- o ELC staff will review, if the W9 does not match what was inputted or something else is missed, you will be contacted to make corrections.

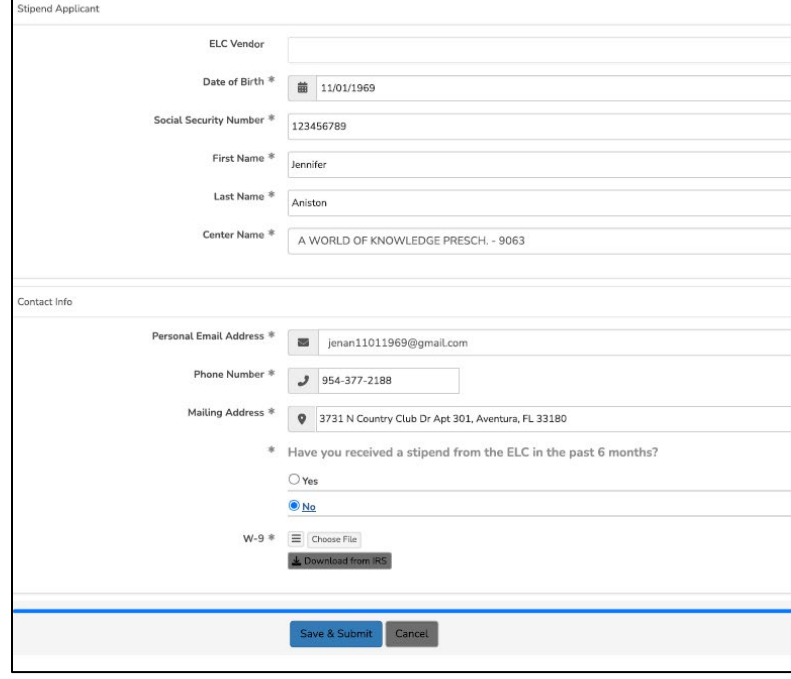

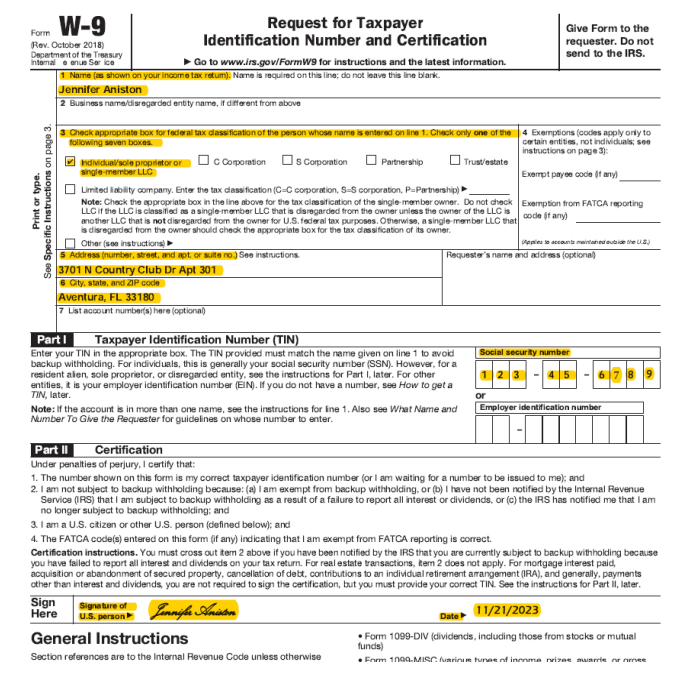

#### **Step 3. Stipend Request**

- a. Choose the stipend from the drop-down menu, *Applying for\*:*
- b. The amount will be automatically generated.
- c. Upload the corresponding certificate or transcript.
- d. Click Save and Submit
- e. If the request is **approved**, you will receive email notification.
- f. If there is a problem, you will receive an email notification.
- g. Pay attention!!!

# **Step 4.Stipend Request – Returning Applicant**

- a. You will be directed to **Stipend Request.**
- b. To apply for another stipend, click the green button. **PNew Stipend Request**
- c. If you have changed your name or address, click YES to enter the new address, and upload a new W9. For example, to update the address, see below.

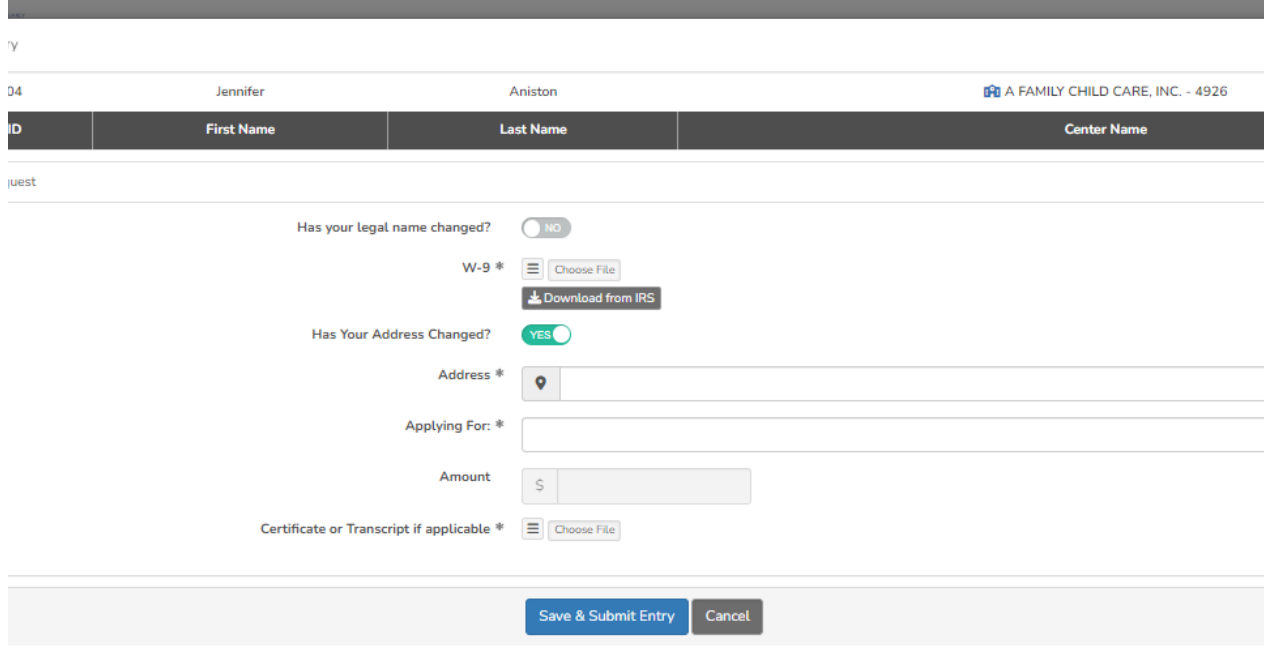

- d. If there are **No changes,** (Follow Step 3)
- e. Any changes, will require a W9.

# Reminders

- The more responsive you are to our emails; the quicker checks will be mailed.
- Do Not Rush a missing apartment number will result in delays for stipend processing.
- Cash or deposit your checks **asap** so we can target issues immediately.
- Enjoy learning you are receiving the best professional development in Florida.
- Email [arpfunds@elcbroward.org](mailto:arpfunds@elcbroward.org) for any questions.